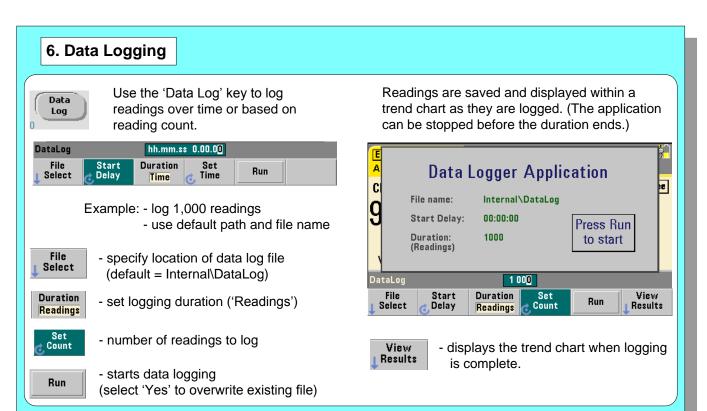

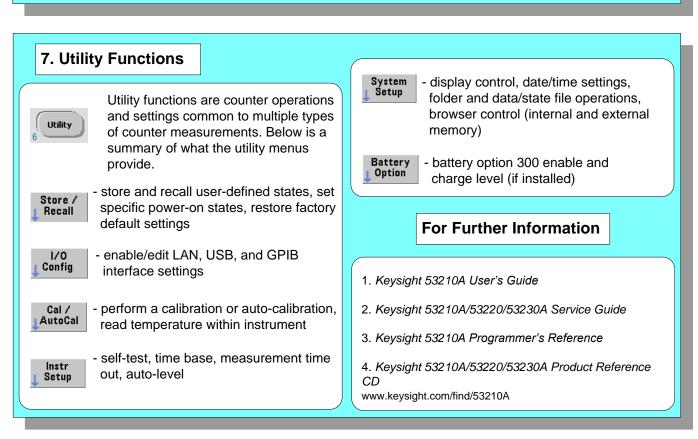

## Using the 53210A Web User Interface The Web User Interface (UI) is a built-in instrument utility that provides SCPI programming control of the instrument through its LAN interface. The Web UI uses a Java™-enabled PC Web browser and requires no external instrument drivers. Connect a standard LAN cable directly between the counter and the PC, or between the counter and a network switch. Open the Web browser. Obtain the IP address from the counter's 'About' window using the following keys: - open the Help topic window - press the About softkey 53210A IP Address: 169.254.2.30 GPIB Address: 3 (3) Enter the IP address in the browser's address Firmware: 00.136-1028.3388-1.18-3.32-95-112-35 window. This opens the Web UI home page. Installed Options: 300 - Internal Lithium Ion Smart Battery 400 - GPIB Interface 🔾 Back \* 🔘 \* 🗷 😩 🔥 🔑 Search 👷 Favorites 🔗 🔗 \* 🍇 🔟 \* 🧾 🕄 🐴 4 Open the Interactive IO window by clicking Welcome to your Web-Enabled 53210A on the 'Remote Control' menu icon. 3 Back \* 🕞 · 🗷 🗷 🏠 🔑 Search 🐈 Favorites 🔗 🙈 🕫 \* 🧾 🚦 🔉 3210A 350MHz RF Counter Interactive IO Send Command Read Response Send & Read \*RST If prompted, click on 'Enter Password' to view the password protected page. When shipped from Keysight, there is no password protection. View Errors Clear History Enter Password - Windows Internet Exp... 🔲 🗖 🔀 This page is password protected Enter commands from the counter's SCPI command set using Remember password for this session the 'Command' window. Query commands which include '?' OK Cancel return data and can be sent using Send & Read. Commands which do not return data are sent using Send Command. € 100% -Internet

## Keysight 53210A 350 MHz RF Counter **Quick Start Tutorial**

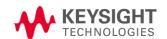

Product Reference CD-ROM. All product documentation, software, and examples are included on the Keysight 53210A/53220A/53230A Product Reference CD-ROM.

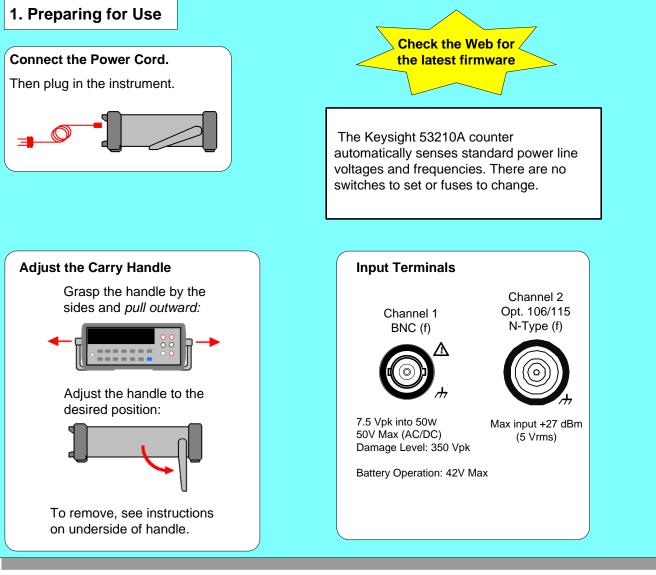

© Keysight Technologies 2011, 2014 Printed In Malaysia August 2014

E0814

53210-90005

Edition 3

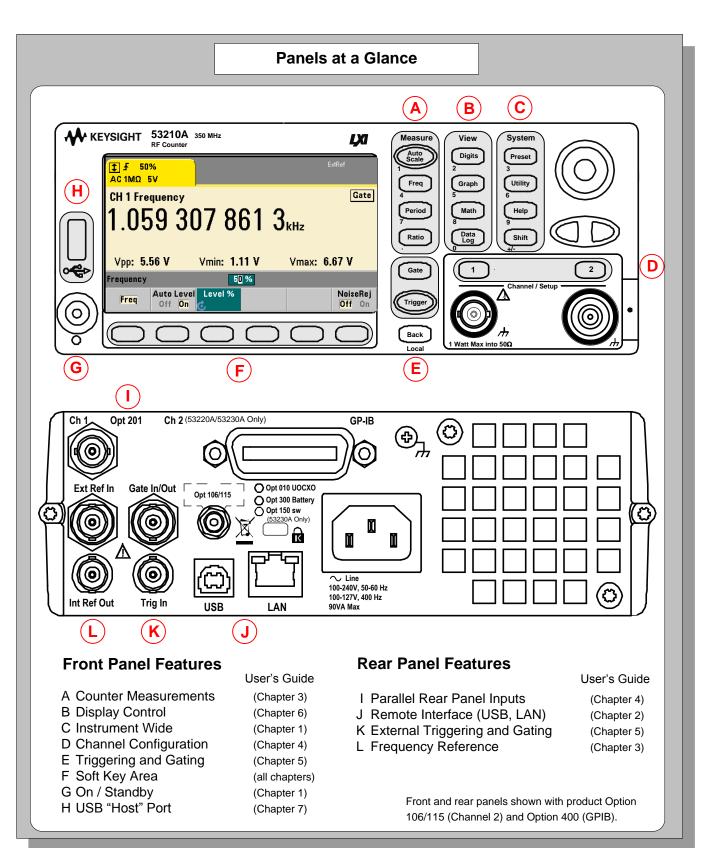

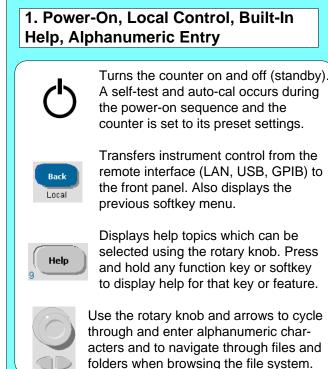

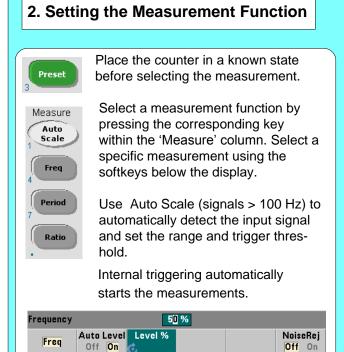

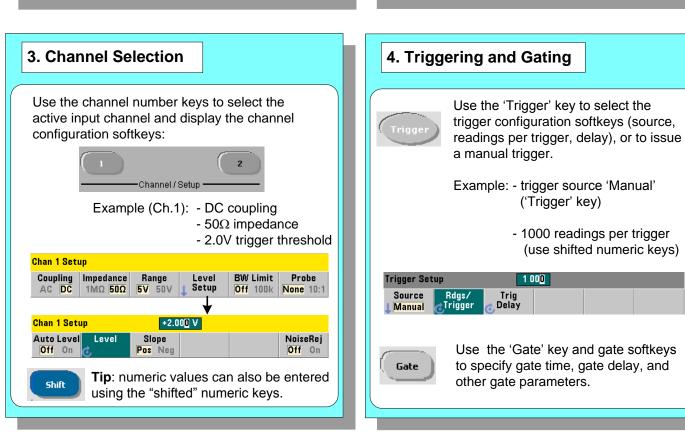

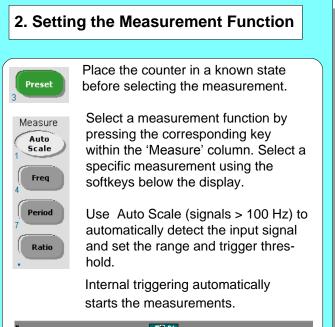

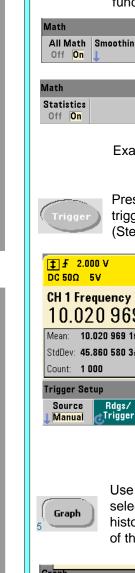

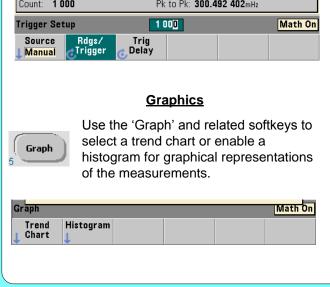

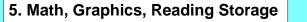

## Math

Use the 'Math' key to view the math functions available through the softkeys. 'All Math' plus the selected function must be On.

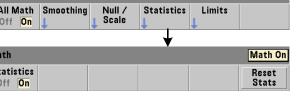

Example: - compute statistics of 1,000 readings.

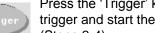

Press the 'Trigger' key to send a single trigger and start the measurements (Steps 2-4).

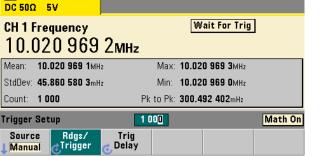

Chart

Use the 'Trend Chart' softkey to view a chart of the readings taken, or currently being taken.

| Graph           |         |                  |                | Math On           |
|-----------------|---------|------------------|----------------|-------------------|
| Chart<br>Off On | Options | Save<br>Readings | Zoom & Markers | Clear<br>Readings |

Example: - trend chart of 1,000 readings

- view last 100 readings
- open Zoom & Markers menu

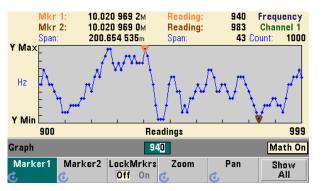

## Reading Storage

Use the 'Save Readings' and 'Export Readings' softkeys within the trend chart or histogram menus to save data internally or to an external USB device.

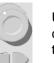

Use the front panel knob and arrows to create file names and browse through the file system.

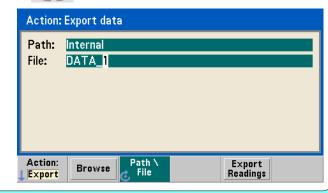